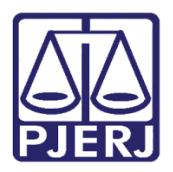

PODER JUDICIÁRIO ESTADO DO RIO DE JANEIRO Diretoria Geral de Tecnologia da Informação

Manual da versão 1.0

## Manual para Acesso ao Sistema BNMP2.0 - CNJ

BNMP 2.0

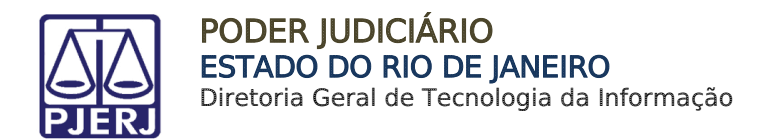

1 – Para efetuar o cadastro no sistema BNMP2.0 do CNJ abra o navegador

CHROME  $\Box$   $\Box$  Na janela aberta copie e cole o endereço http://bnmp2.cnj.jus.br:

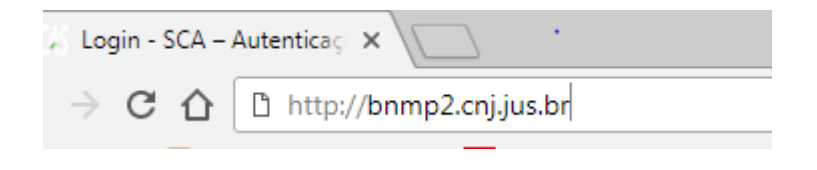

2 – Será exibida tela abaixo, clique em "Solicitar o acesso":

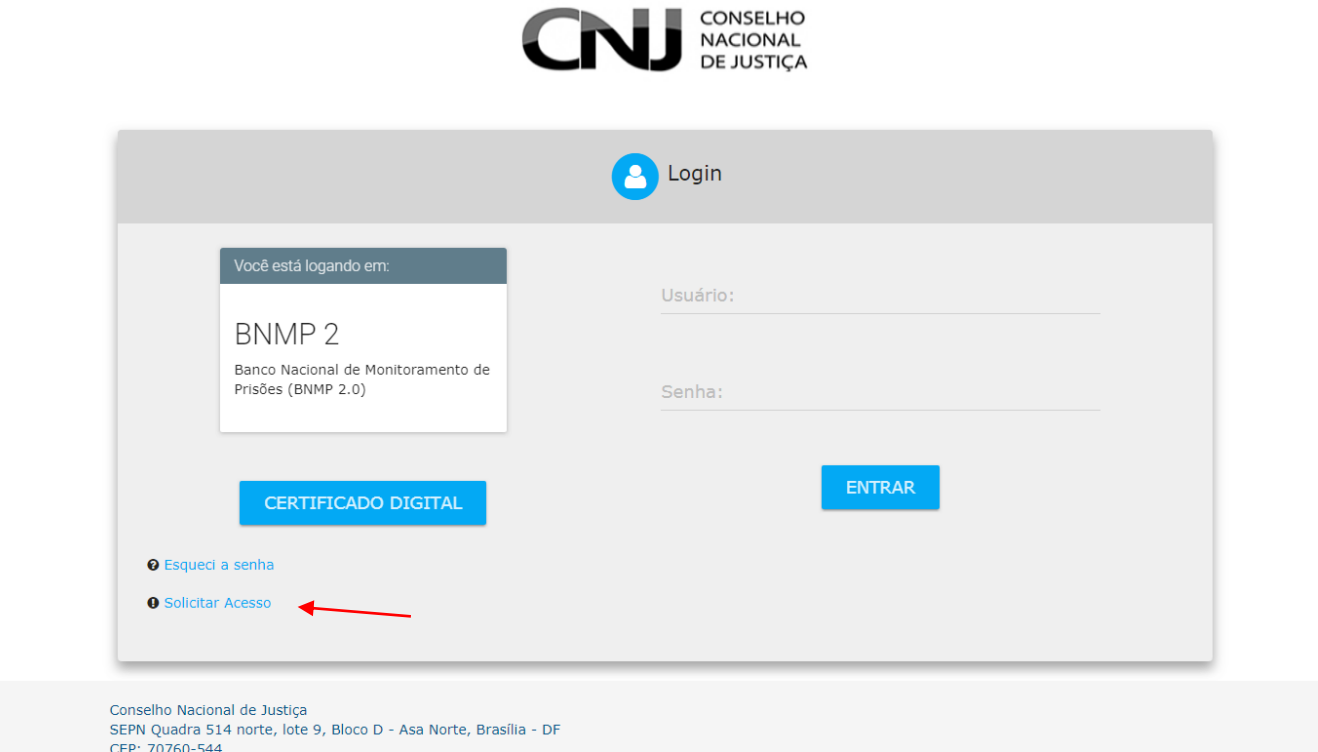

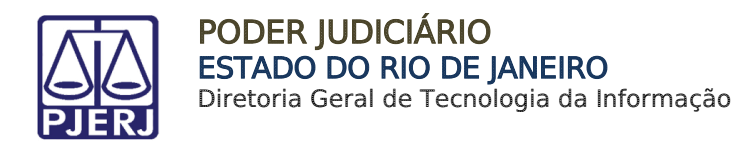

3 – Será exibida tela para preenchimento dos dados. Os campos que estiverem marcados com "\*" são de preenchimento OBRIGATÓRIO. O e-mail e o endereço informados devem ser os institucionais:

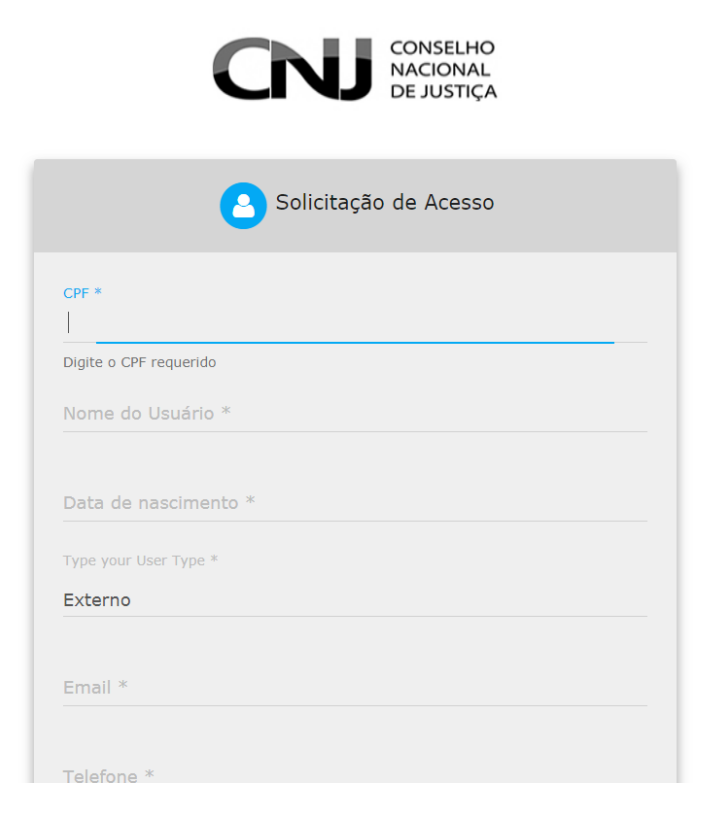

4 –O campo "ÓRGÃO" deve ser selecionado com o maior nível de especifidade possível, clicando na seta ao lado do nome - Tribunais de Justiça Estaduais e escolhendo sua serventia:

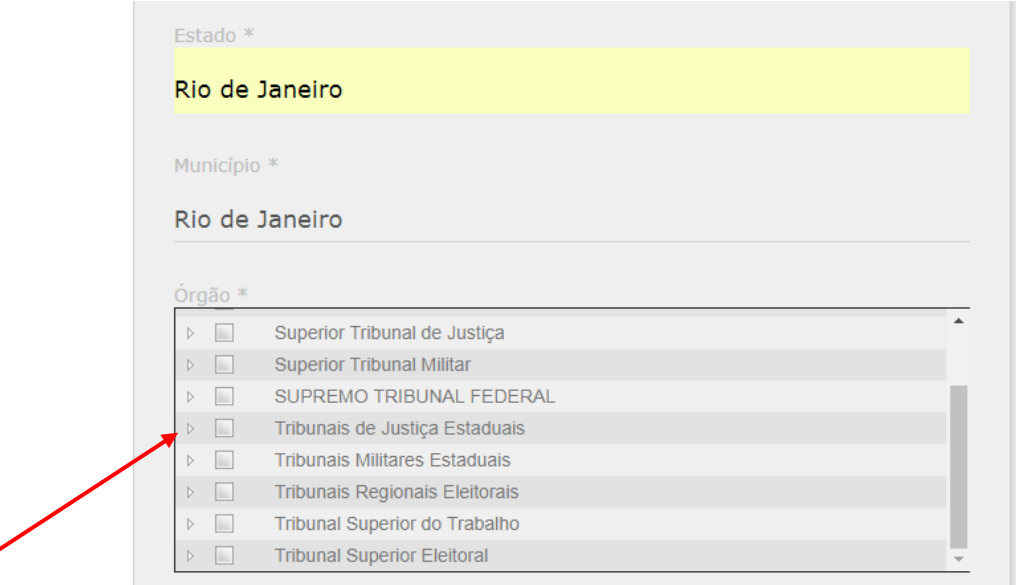

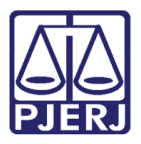

## PODER JUDICIÁRIO ESTADO DO RIO DE JANEIRO

Diretoria Geral de Tecnologia da Informação

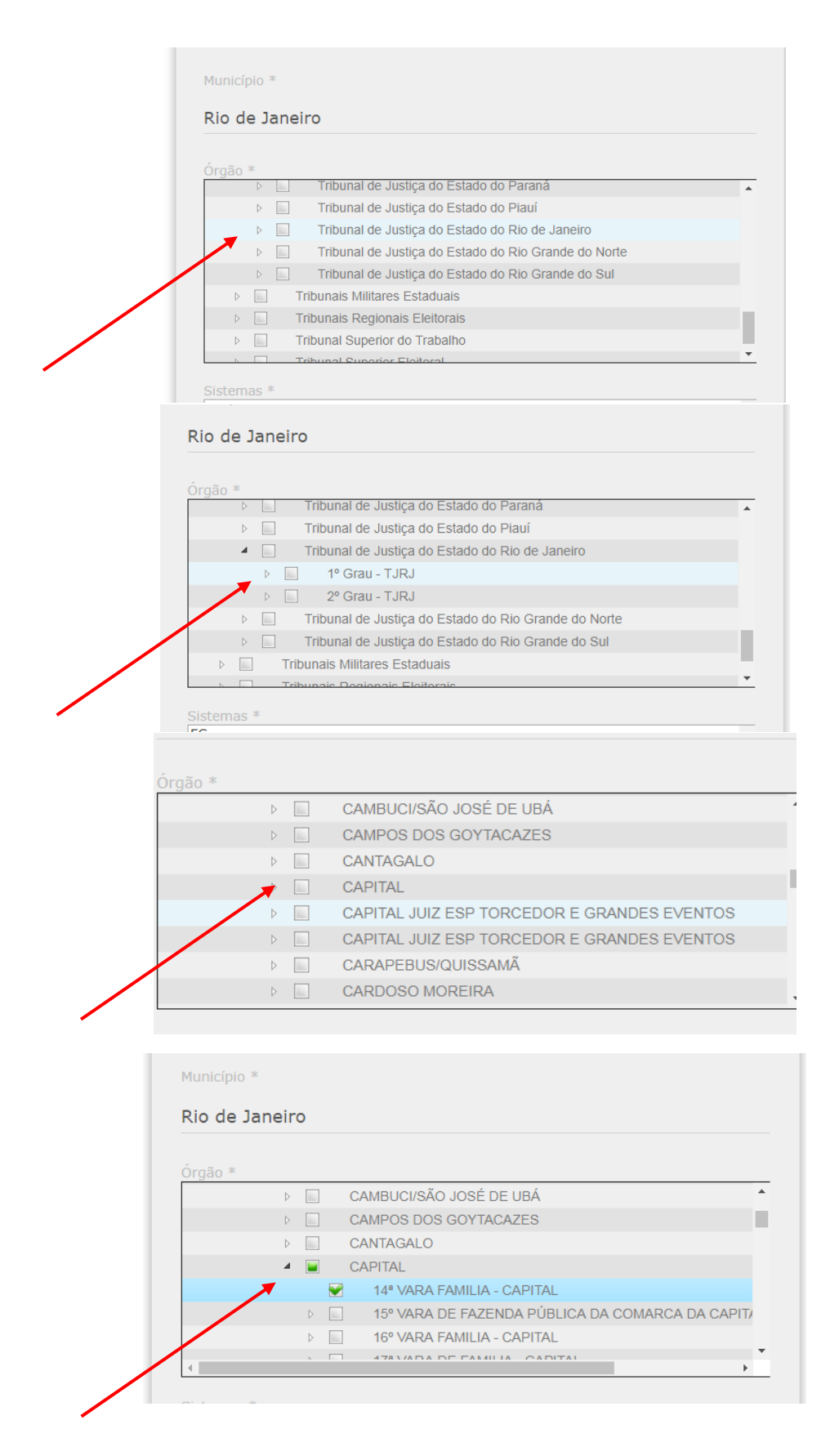

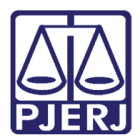

PODER JUDICIÁRIO ESTADO DO RIO DE JANEIRO Diretoria Geral de Tecnologia da Informação

5 – No item "Sistemas" selecione BNMP2:

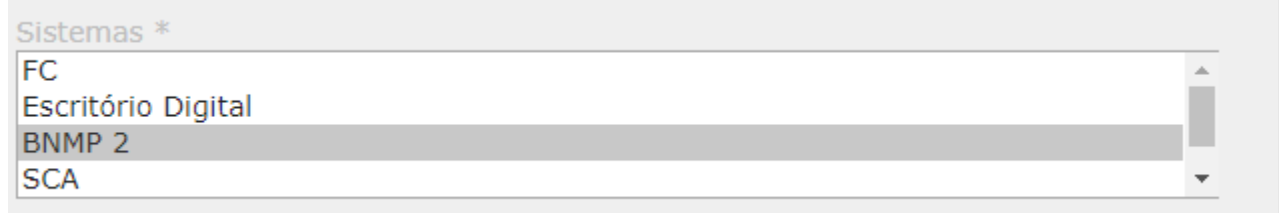

6 – Escolha o perfil para o acesso:

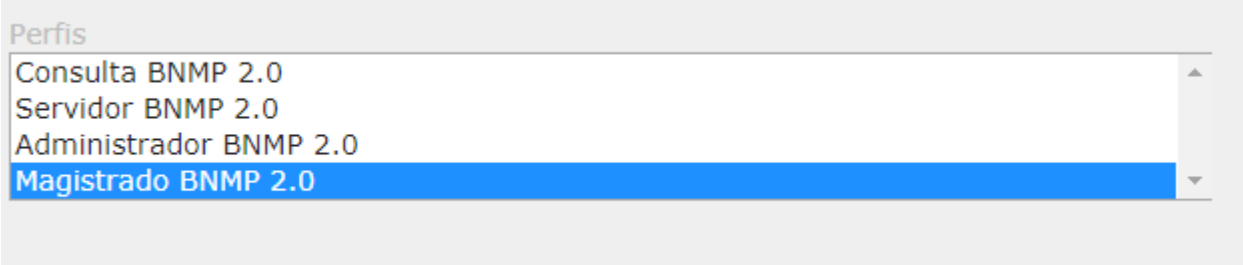

8– Faça uma breve justificativa para o acesso, informando sua lotação e matricula.

9 – Clique em enviar.

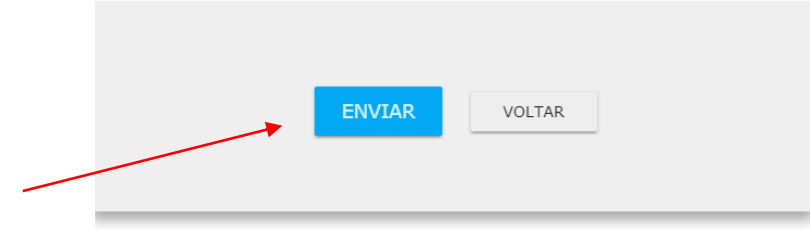

10 – Será informado na tela que a requisição foi registrada com sucesso.

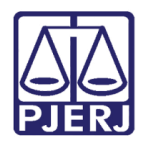

PODER JUDICIÁRIO ESTADO DO RIO DE JANEIRO Diretoria Geral de Tecnologia da Informação

11- Aguarde o recebimento por e-mail do setor responsável pela liberação e acesso com seu login e senha provisória.

12 - Acesse o site do SCA (<https://sca.cnj.jus.br/#/alterarsenha>) pelo navegador CHROME,

informando login e senha provisória, clique em entrar, efetue a troca da senha.

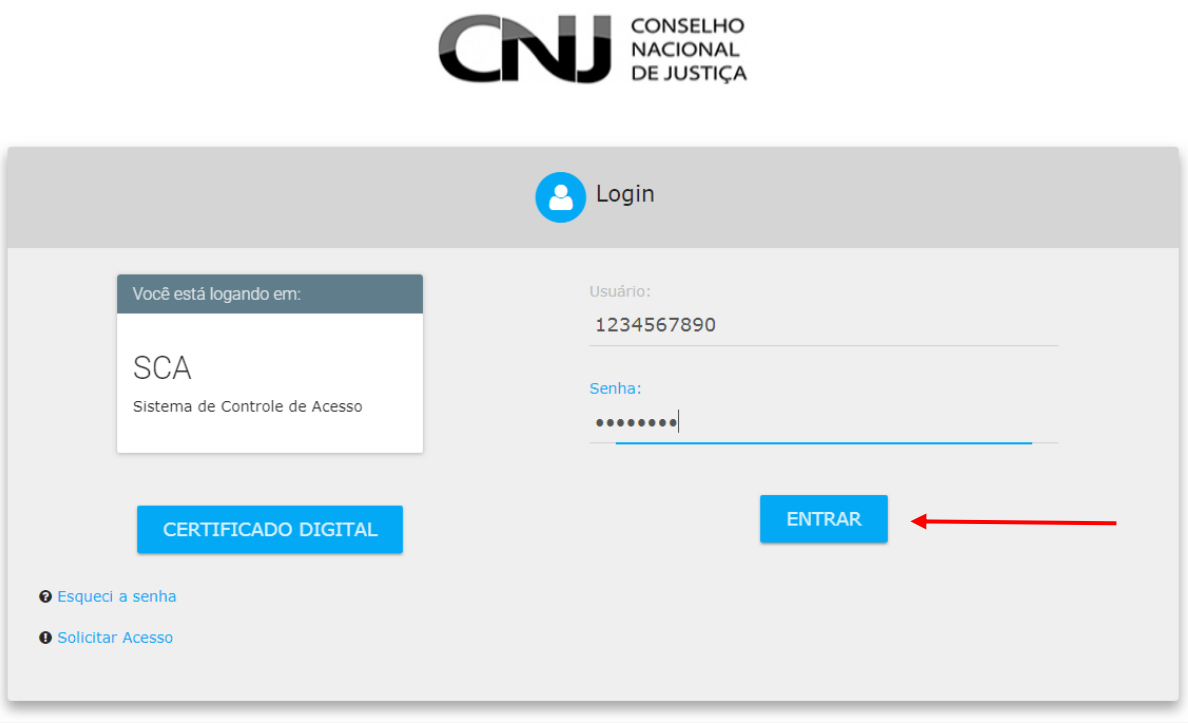

Conselho Nacional de Justiça<br>SEPN Quadra 514 norte, lote 9, Bloco D - Asa Norte, Brasília - DE